## Kopiranje radnog naloga u radni nalog

Zadnje ažurirano07/09/2023 12:34 pm CEST

Kopiranjem radnog naloga unos je brži jer ne trebamo dva puta unositi iste podatke, a time i izbjegavamo pogreške.

1 Iz izbornika odaberemo **Poslovanje > Radni nalozi.** 2 Prikazat će se popis svih radnih naloga iz kojeg odaberemo **radni nalog** koji želimo kopirati tako da kliknemo na broj radnog naloga. 3 Kliknemo na **Kopiraj u radni nalog.** Nakon odabira gumba, prikaže nam se prozor za unos novog radnog naloga koji je nastao kopiranjem. Kopirani radni nalog ima sve podatke jednake osim datuma. Podatke radnog naloga možemo mijenjati po potrebi.

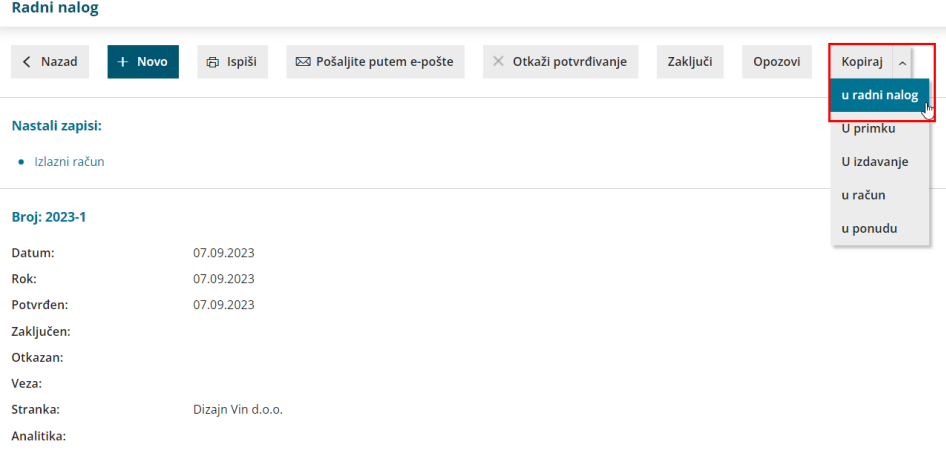